## **Make a payment online**

This is the procedure for making a payment online.

 After you successfully login and click on the Amusement button, you will be taken to a new window with all your information under various tabs as seen below.

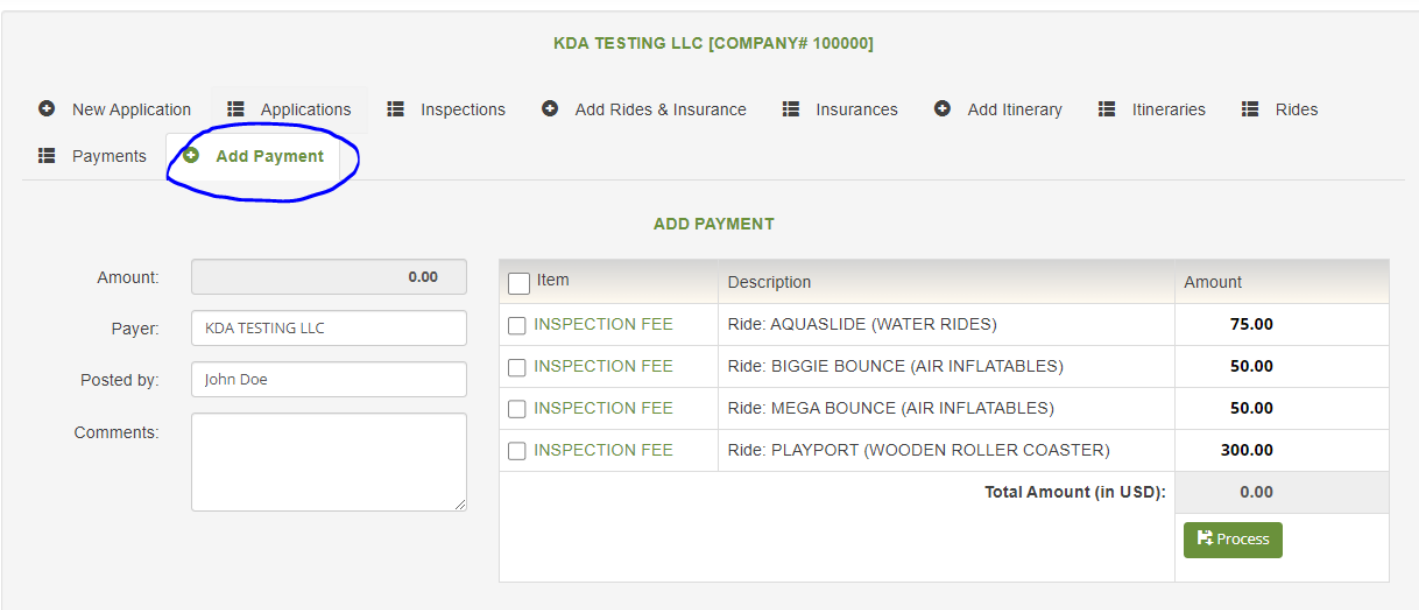

- Look for the "Add Payment" tab and click on it.
- If you owe a payment, you should see the list of items here.
- You can click on each item that you want to pay by clicking on the checkbox beside each item.
- Selecting each item give a running total under Total Amount (in USD) as seen in the screenshot below.

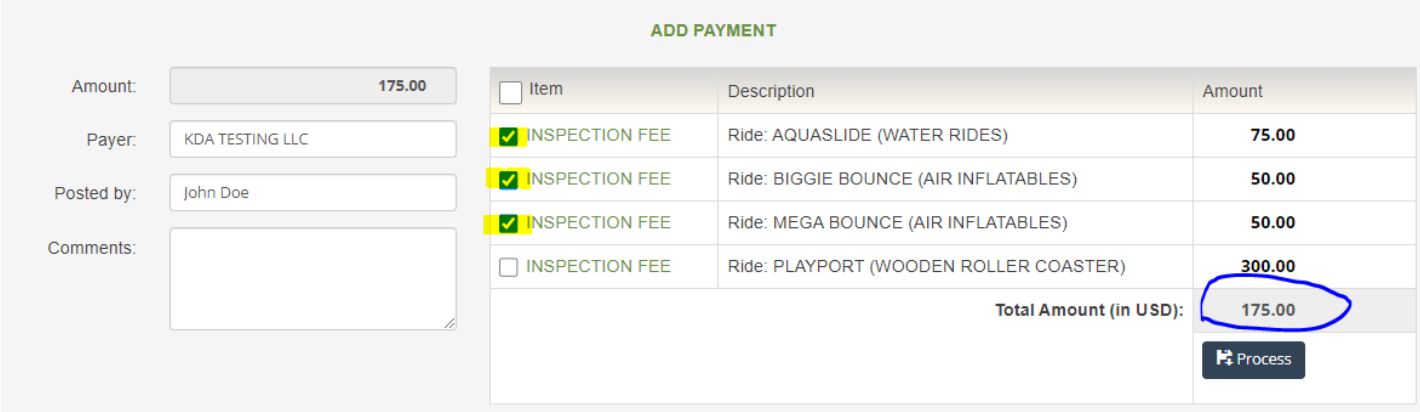

 Once you are finished selecting all the items, click "Process" button. You will be directed to a separate website to process your payment.

- Enter your payment information and submit your payment.
- You will receive a receipt by email.

Payments may be made using a credit card or ACH/Electronic payment. Credit card payments made through the portal require a 2.95% processing fee. ACH/Electronic checking payments require a two dollar (\$2) fee.